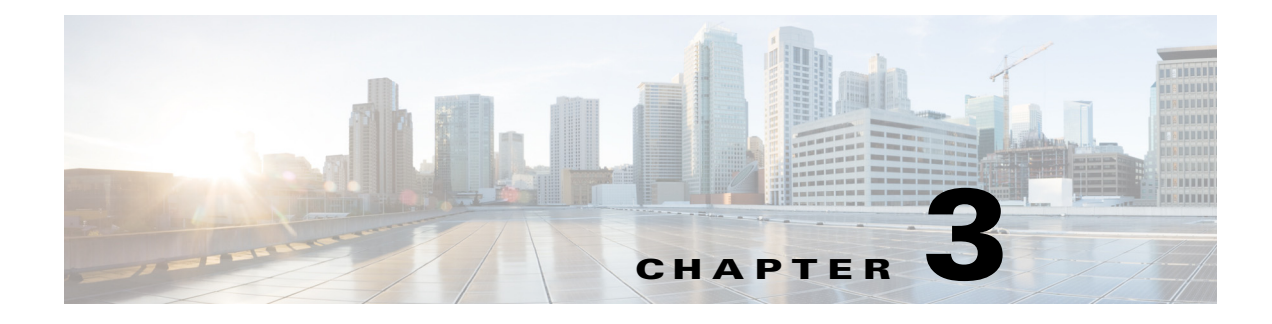

## **Food Menu**

## **Chapter Overview**

This chapter explains how to use the **Food Menu** feature of Admin View to view and manage the food menu for Patient View.

The topics in this chapter include the following:

**•** [Managing The Food Menu](#page-0-0)

## <span id="page-0-0"></span>**Managing The Food Menu**

Click on the **Food Menu** tab in the main menu to view the Food Menu page. The food menu is integrated with CBORD Food Service Solution.You cannot add or edit the food menu.

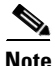

 $\mathbf I$ 

**Note** Images used to represent the CBORD food ordering categories in the Food Menu feature of the Patient view app are uploaded into the Cisco Patient Connect Content Management System (CMS) and then the titles of the images are mapped to CBORD food menu items (i.e. meal names, servicecourses names) in the iepdb.resourcebundle table using the "Localization Import/Export" feature of Admin view. For instructions on how to upload new CBORD meal category images or view existing images, refer to the *Cisco Patient Connect Content Management Guide*. For instructions on how to map the titles of the images that are in the CMS to the CBORD food menu, refer to the "Localization of Content" chapter of this guide.

Use this feature to view and manage the following:

- **•** Food Group
- **•** Food Description
- **•** Food Image

Enter the food name or the description in the **Search** text box to search for food items.

To edit the food menu image, complete the following steps:

**Step 1** Click on the Edit icon in the **Action** menu.

**Step 2** Click on the image that you want to edit. The **Select Image** window appears.

**The Second Second** 

 $\mathsf I$ 

**Step 3** Select the image from the image list and click **OK**.